# <span id="page-0-0"></span>**Dell™ OptiPlex™ 780 -huoltokäsikirja**

### **Pieni kotelo**

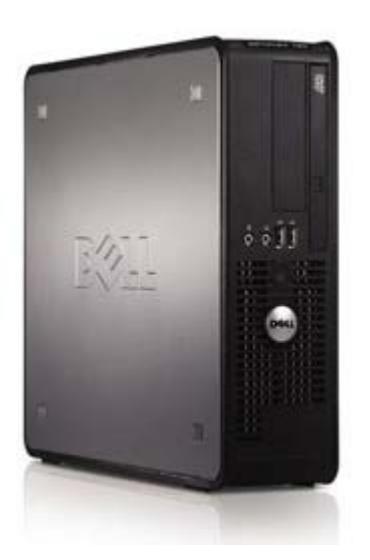

[Tietokoneen käsittely](#page-1-0) [Osien lisääminen ja asentaminen](#page-3-0) [Tekniset tiedot](#page-4-0) **[Diagnostiikka](#page-10-0)** [System Setup \(Järjestelmän asetukset\)](#page-15-0)

#### **Huomautukset, varoitukset ja vaarat**

**HUOMAUTUS:** HUOMAUTUKSET ovat tärkeitä tietoja, joiden avulla voit käyttää tietokonetta entistä paremmin.

**VAROITUS: VAROITUKSET varoittaa tilanteista, joissa laitteisto voi vahingoittua tai tietoja voidaan menettää, ellei ohjeita noudateta.**

**VAARA: VAARAT kertovat tilanteista, joihin saattaa liittyä omaisuusvahinkojen, loukkaantumisen tai kuoleman vaara.**

Jos hankit Dell™ n Series -tietokoneen, tämän oppaan viittaukset Microsoft® Windows® -käyttöjärjestelmään eivät koske sinua.

#### **Tämän asiakirjan tiedot voivat muuttua ilman erillistä ilmoitusta. © 2009 Dell Inc. Kaikki oikeudet pidätetään.**

Tämän tekstin kaikenlainen kopioiminen ilman Dell Inc:n kirjallista lupaa on jyrkästi kielletty.

Tekstissä käytetyt tavaramerkit: *Dell*, *DELL*-logo ja *OptiPlex* ovat Dell Inc:n tavaramerkkejä. *Intel*, *Core* ja *Celeron* ovat Intel Corporationin tavaramerkkejä tai rekisteröityjä tavaramerkkejä Yhdysvalloissa ja muissa maissa. *Microsoft*, *Windows, Windows Server, MS-DOS ja Windows Vista* ovat Microsoft Corporationin omistamia tavaramerkkejä tai rekisteröityjä tavaramerkkejä Yhdysvalloissa ja/tai muissa maissa.

Muut tekstissä mahdollisesti käytetyt tavaramerkit ja tuotenimet viittaavat joko merkkien ja nimien haltijoihin tai näiden tuotteisiin. Dell Inc. kieltää omistusoikeuden muihin kuin omiin tavaramerkkeihinsä ja tuotenimiinsä.

2012 - 10 versio A02

## <span id="page-1-0"></span>**Tietokoneen käsittely**

**Dell™ OptiPlex™ 780 -huoltokäsikirja**

- [Ennen kuin avaat tietokoneen kannen](file:///C|/Users/v_kumaran/Desktop/Arrowhead/SFF/ArrowheadSFFSM2HFI/="#before")
- [Suositellut työkalut](file:///C|/Users/v_kumaran/Desktop/Arrowhead/SFF/ArrowheadSFFSM2HFI/="#tools")
- $\bullet$  Tietokoneen sammuttaminen
- [Tietokoneen käsittelemisen jälkeen](file:///C|/Users/v_kumaran/Desktop/Arrowhead/SFF/ArrowheadSFFSM2HFI/="#after")

#### <span id="page-1-1"></span>**Ennen kuin avaat tietokoneen kannen**

Noudattamalla seuraavia turvallisuusohjeita voit suojata tietokoneesi ja työympäristösi vaurioilta sekä varmistaa oman turvallisuutesi. Ellei toisin ole erikseen ilmoitettu, kaikissa tässä ohjeessa kuvatuissa toiminnoissa oletetaan seuraavaa:

- Olet tehnyt kohdassa [Tietokoneen käsittely](#page-1-0) kuvatut vaiheet.
- Olet perehtynyt tietokoneen mukana toimitettuihin turvaohjeisiin.
- Osa voidaan vaihtaa tai—jos se on hankittu erikseen—asentaa noudattamalla poisto-ohjetta käänteisessä järjestyksessä.
- **VAARA: Ennen kuin teet mitään toimia tietokoneen sisällä, lue tietokoneen mukana toimitetut turvallisuusohjeet. Lisää turvallisuusohjeita on Regulatory Compliance -kotisivulla osoitteessa www.dell.com/regulatory\_compliance.**
- **VAROITUS: Vain valtuutettu huoltomies saa suorittaa tietyt korjaukset. Suorita ainoastaan tuotteen asiakirjoissa valtuutettu tai online- tai puhelinhuollon tai tukitiimin ohjaama vianmääritys ja yksinkertainen huolto. Takuu ei kata huoltotöitä, jotka on tehnyt joku muu kuin Dellin valtuuttama huoltoliike. Lue tuotteen mukana tulleet turvallisuusohjeet ja noudata niitä.**
- **VAROITUS: Maadoita itsesi käyttämällä maadoitusrannehihnaa tai koskettamalla säännöllisesti tietokoneen takaosassa olevaa maalaamatonta metallipintaa, esimerkiksi tietokoneen takana olevaa liitintä, jotta sähköpurkauksia ei pääse syntymään.**
- **VAROITUS: Käsittele osia ja kortteja varoen. Älä kosketa kortin osia tai liittimiä. Pidä korttia kiinni sen reunoista tai metallisesta kiinnityspidikkeestä. Pidä osaa (esimerkiksi suoritinta) kiinni sen reunoista, älä sen nastoista.**
- **VAROITUS: Irrottaessasi kaapelia vedä liittimestä tai sen vedonpoistajasta, älä itse kaapelista. Joissain kaapeleissa on lukituskielekkeillä varustettu liitin. Jos irrotat tämän tyyppistä kaapelia, paina ensin lukitusnastoista ennen kuin irrotat kaapelin. Kun vedät liitintä ulos, pidä se tasaisesti kohdistettuna, jotta liittimen nastat eivät taitu. Varmista myös ennen kaapelin kytkemistä, että sen molempien päiden liittimet on kohdistettu oikein ja että kaapeli tulee oikein päin.**
- **HUOMAUTUS:** Tietokoneen ja tiettyjen osien väri saattaa poiketa tässä asiakirjassa esitetystä.

Voit välttää tietokoneen vahingoittumisen, kun suoritat seuraavat toimet ennen kuin avaat tietokoneen kannen.

- 1. Varmista, että työtaso on tasainen ja puhdas, jotta tietokoneen kuori ei naarmuunnu.
- 2. Sammuta tietokone (katso kohtaa [Tietokoneen sammuttaminen\)](#page-2-0).

#### **VAROITUS: Irrota verkkokaapeli irrottamalla ensin kaapeli tietokoneesta ja irrota sitten kaapeli verkkolaitteesta.**

- 3. Irrota kaikki verkkokaapelit tietokoneesta.
- 4. Irrota tietokone ja kaikki siihen kiinnitetyt laitteet sähköpistorasiasta.
- 5. Maadoita emolevy painamalla virtapainiketta, kun järjestelmä on irrotettu pistorasiasta.
- 6. Irrota [kansi](#page-20-0).

**VAROITUS: Maadoita itsesi koskettamalla rungon maalaamatonta metallipintaa, kuten tietokoneen takaosassa olevaa metallia, ennen kuin kosketat mitään osaa tietokoneen sisällä. Kosketa työskennellessäsi maalaamatonta metallipintaa säännöllisesti. Näin estät sisäisiä osia vahingoittavan staattisen sähkön muodostumisen.**

#### **Suositellut työkalut**

Tämän asiakirjan menetelmät voivat vaatia seuraavia työkaluja:

- pieni tasapäinen ruuvitaltta
- ristipääruuvimeisseli
- pieni muovinen puikko
- Flash BIOS -päivitys-CD-levy (katso Dellin tukisivusto osoitteessa **support.dell.com**)

### <span id="page-2-0"></span>**Tietokoneen sammuttaminen**

**VAROITUS: Vältä tietojen menetys tallentamalla ja sulkemalla kaikki avoimet tiedostot ja sulkemalla kaikki avoimet ohjelmat, ennen kuin sammutat tietokoneen.**

1. Käyttöjärjestelmän sammuttaminen:

#### **Windows Vista®:**

Valitse **Start** (Käynnistä) , napsauta **Start** (Käynnistä)-valikon oikeassa alakulmassa olevaa nuolta alla olevan kuvan mukaisella tavalla ja napsauta sitten **Shut Down** (Sammuta).

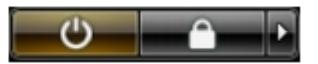

#### **Windows® XP:**

Valitse **Start** (Käynnistä)® **Turn Off Computer** (Sammuta tietokone)® **Turn Off** (Sammuta).

Tietokoneesta katkeaa virta, kun käyttöjärjestelmän sammutustoiminto on valmis.

2. Varmista, että tietokoneesta ja siihen liitetyistä laitteista on katkaistu virta. Jos tietokoneen ja sen oheislaitteiden virta ei katkennut automaattisesti käyttöjärjestelmän sammuttamisen yhteydessä, katkaise niistä virta nyt painamalla virtapainiketta noin 6 sekunnin ajan.

### **Tietokoneen käsittelemisen jälkeen**

Kun olet vaihtanut osat tai tehnyt muut tarvittavat toimet, muista kiinnittää ulkoiset laitteet, kortit ja kaapelit, ennen kuin kytket tietokoneen päälle.

1. Asenna [kansi](#page-20-0).

**VAROITUS: Kytke verkkojohto kytkemällä se ensin verkkolaitteeseen ja vasta sitten tietokoneeseen.**

- 2. Kiinnitä tietokoneeseen tarvittaessa puhelin- ja verkkojohto.
- 3. Kiinnitä tietokone ja kaikki kiinnitetyt laitteet sähköpistorasiaan.
- 4. Käynnistä tietokone.
- 5. Tarkista, että tietokone toimii oikein, suorittamalla Dell Diagnostics -ohjelma. Katso [Dell Diagnostics.](#page-10-0)

# <span id="page-3-0"></span>**Osien lisääminen ja asentaminen**

**Dell™ OptiPlex™ 780 -huoltokäsikirja — pienikokoinen tietokone**

- **O** Kansi
- **O** Muisti
- **O** Levykeasema
- **O** Laajennuskortti
- **Wirtalähde**
- **O** IO-paneeli
- **O** Nappiparisto
- **O** Optinen asema
- [Jäähdytyselementti ja suoritin](#page-42-0)
- **W** Kiintolevy
- **Emolevy**
- **Tuuletin**

# <span id="page-4-0"></span>**Tekniset tiedot**

- **Suoritin**
- **Muisti**
- **<sup>O</sup>Laajennusväylä**
- **O** Video
- **Järjestelmätiedot**
- **O** Kortit
- **Asemat**
- **O** Ulkoiset liittimet

**HUOMAUTUS:** Vaihtoehdot saattavat vaihdella alueen mukaan. Jos haluat lisätietoja tietokoneen kokoonpanosta, valitse Käynnistä® Ohje ja tuki ja valitse vaihtoehto tietokoneen tietojen tarkastelua varten.

**HUOMAUTUS:** Ellei toisin mainita, minitorni-, työpöytä- ja pienikokoisen tietokoneen tekniset tiedot ovat samat. W

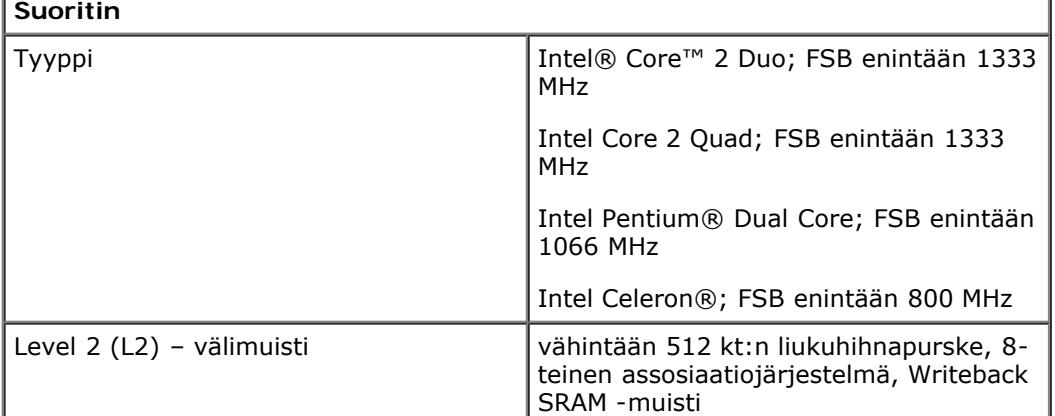

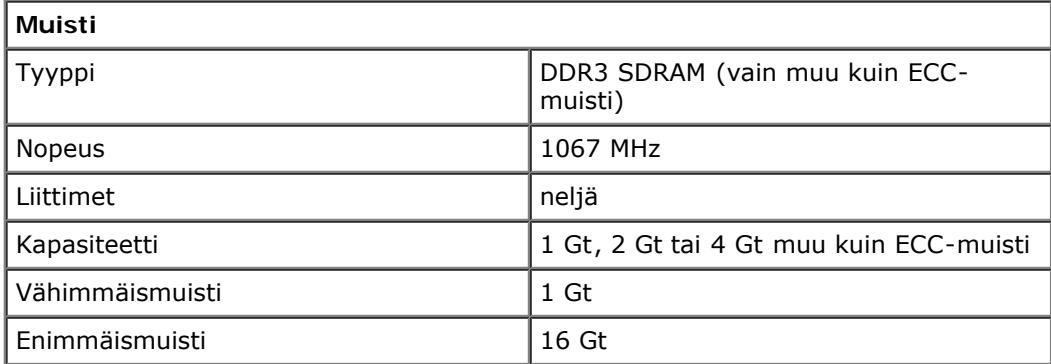

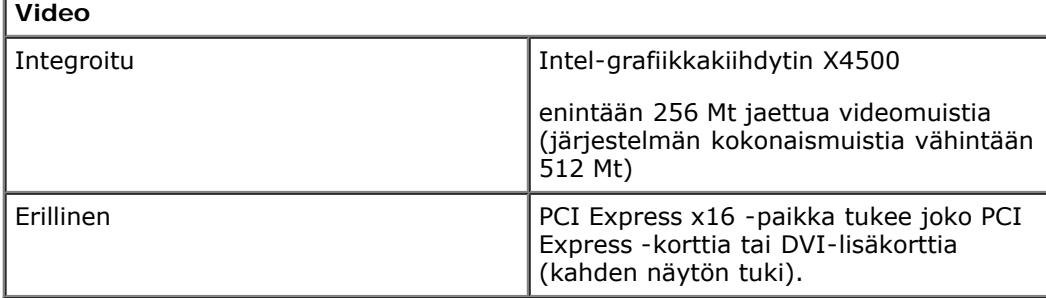

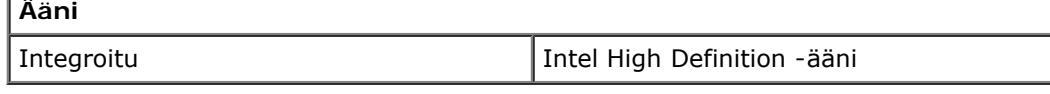

**Verkko**

- [Ohjaimet ja valot](file:///C|/Users/v_kumaran/Desktop/Arrowhead/SFF/ArrowheadSFFSM2HFI/="#wp1118059")
- **O** Verkko
- **a** Ääni
- **O** Tehonkulutus
- **Emolevyn liitännät**
- **O** Mitat
- **W**Ympäristö

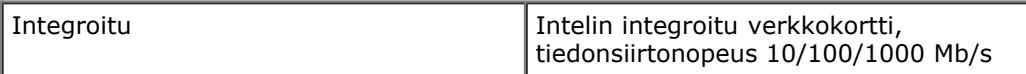

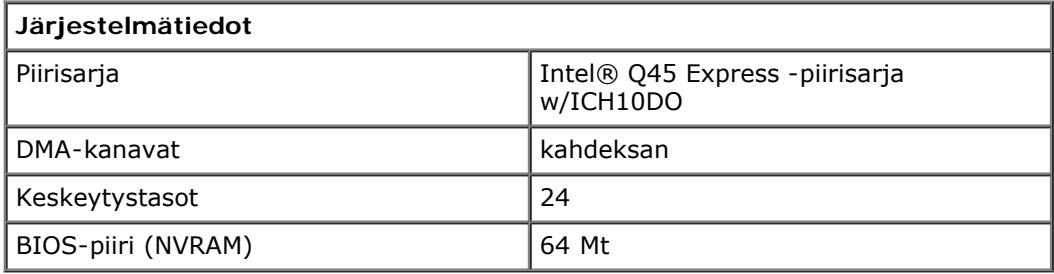

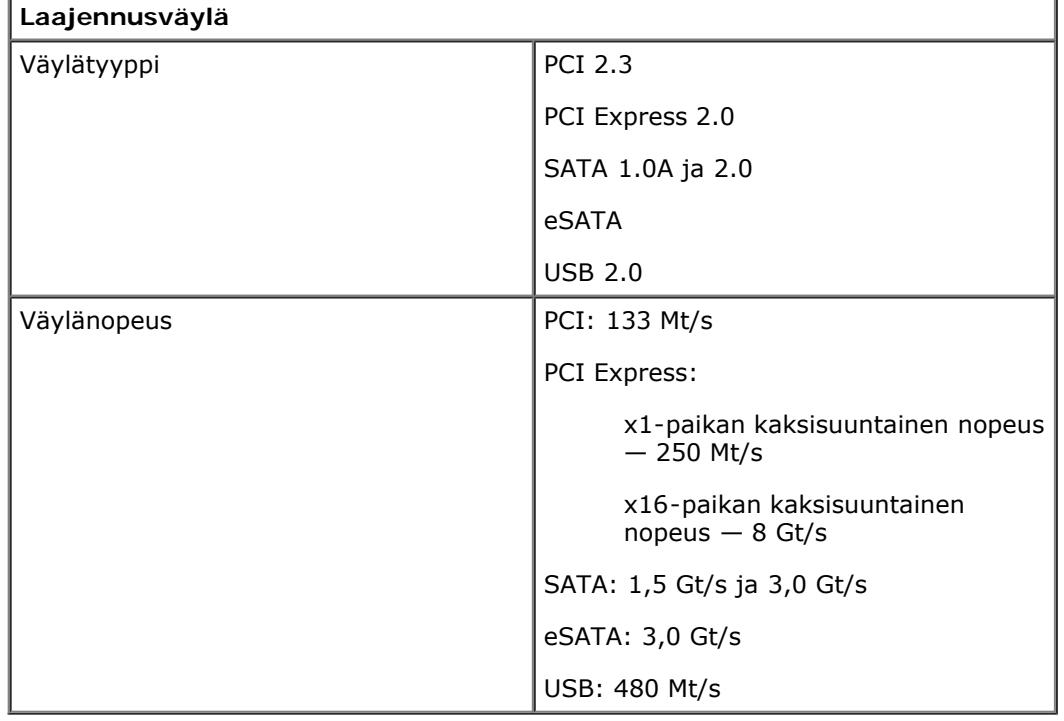

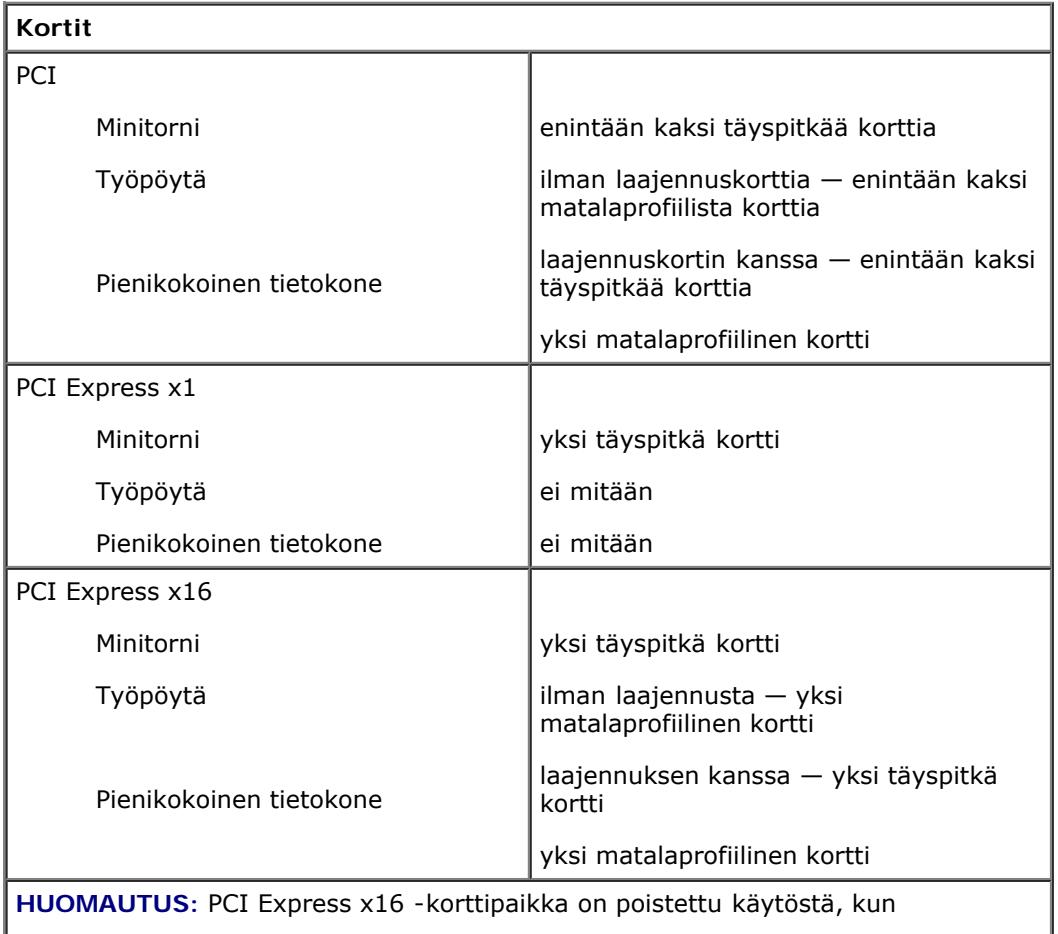

**HUOMAUTUS:** PCI Express x16 -korttipaikka on poistettu käytöstä, kun

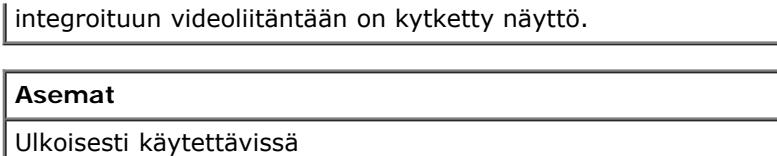

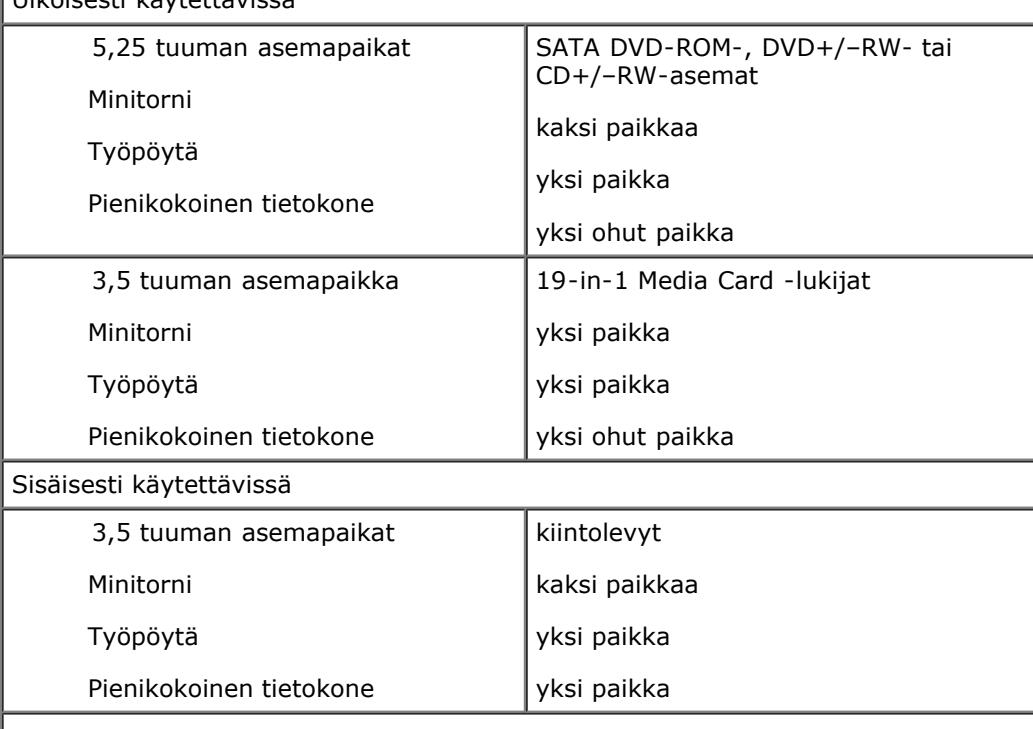

**HUOMAUTUS:** Tietokoneessa voi olla korkeintaan kaksi 2,5 tuuman kiintolevyä kiinnikkeineen.

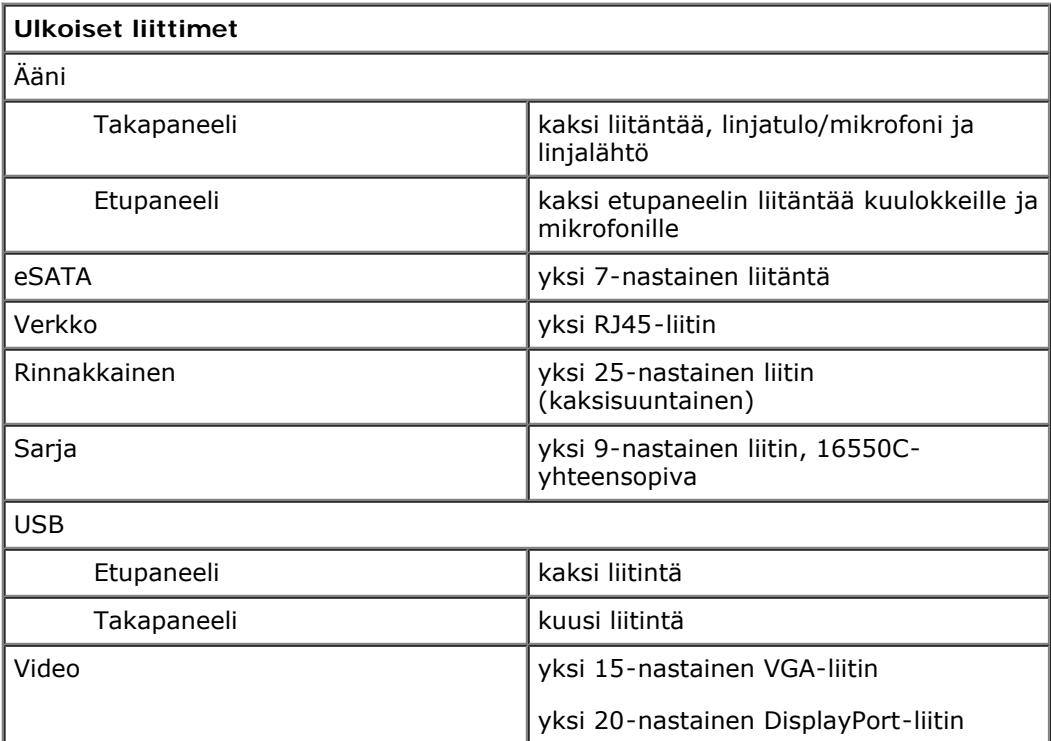

![](_page_6_Picture_199.jpeg)

I

![](_page_7_Picture_198.jpeg)

![](_page_7_Picture_199.jpeg)

![](_page_8_Picture_203.jpeg)

![](_page_8_Picture_204.jpeg)

**HUOMAUTUS:** lämpöhäviö lasketaan virtalähteen nimellistehon mukaan.

**HUOMAUTUS:** katso tietokoneen mukana toimitetuista turvallisuusohjeista tärkeät jännitettä koskevat tiedot.

![](_page_8_Picture_205.jpeg)

![](_page_8_Picture_206.jpeg)

![](_page_9_Picture_85.jpeg)

## <span id="page-10-0"></span>**Diagnostiikka**

**Dell™ OptiPlex™ 780 -huoltokäsikirja**

- **O** Dell Diagnostics -ohjelma
- **Wirtapainikkeen merkkivalokoodit**
- **Merkkiäänet**
- **O** Diagnostiikkamerkkivalot

## <span id="page-10-1"></span>**Dell Diagnostics -ohjelma**

### **Dell Diagnostics -ohjelman käyttäminen**

Suosittelemme näiden ohjeiden tulostamista ennen aloittamista.

**HUOMAUTUS:** Dell Diagnostics -ohjelma toimii vain Dell-tietokoneissa.

**HUOMAUTUS:** *Drivers and Utilities* -levy on valinnainen, eikä sitä välttämättä toimiteta tietokoneen mukana.

Siirry järjestelmän asetuksiin (katso *Järjestelmän asetuksiin siirtyminen*), tarkista tietokoneen kokoonpanotiedot ja varmista, että testattava laite näkyy järjestelmän asetuksissa ja on aktiivinen.

Avaa Dell Diagnostics kiintolevyltä tai *Drivers and Utilities* -levyltä.

### **Dell Diagnostics -ohjelman käynnistäminen kiintolevyltä**

- 1. Käynnistä tietokone (tai käynnistä se uudelleen).
- 2. Kun DELL-logo tulee näkyviin, paina heti <F12>-näppäintä.

**HUOMAUTUS:** Jos näyttöön tulee ilmoitus siitä, että diagnostiikka-apuohjelman osiota ei löydy, suorita Dell Diagnostics lisävarusteena saatavalta *Drivers and Utilities* -levyltä.

Jos odotat liian kauan ja käyttöjärjestelmän logo tulee näyttöön, odota, kunnes näyttöön tulee Microsoft® Windowsin® työpöytä. Sammuta tämän jälkeen tietokone ja yritä uudelleen.

- 3. Kun käynnistysjärjestysluettelo tulee näyttöön, korosta vaihtoehto **Boot to Utility Partition** (Käynnistä apuohjelmaosioon) ja paina <Enter>-näppäintä.
- 4. Kun Dell Diagnostics -ohjelman **Main Menu** (päävalikko) tulee näkyviin, valitse suoritettava testi.

#### **Dell Diagnostics -ohjelman käynnistäminen Drivers and Utilities -CDlevyltä**

- 1. Aseta *Drivers and Utilities* -levy levyasemaan.
- 2. Sammuta tietokone ja käynnistä se sitten uudelleen.

Kun DELL-logo tulee näkyviin, paina heti <F12>-näppäintä.

Jos odotat liian kauan ja Windows-logo tulee näyttöön, odota, kunnes näyttöön tulee Windows-työpöytä. Sammuta tämän jälkeen tietokone ja yritä uudelleen.

**HUOMAUTUS:** Seuraavissa ohjeissa käynnistysjakso muutetaan vain yhdeksi kerraksi. Kun tietokone käynnistetään seuraavan kerran, se käynnistää järjestelmäasetusohjelmassa määritetyt laitteet.

3. Kun näyttöön tulee käynnistyslaiteluettelo, valitse **Onboard or USB CD-ROM Drive** (Kiinteä tai USB-CD-asema) ja paina <Enter>-näppäintä.

- 4. Valitse näyttöön tulevasta valikosta vaihtoehto **Boot from CD-ROM** (Käynnistä CD-ROM-asemasta) ja paina <Enter>-näppäintä.
- 5. Kirjoita 1, jolloin valikko käynnistyy, ja jatka painamalla <Enter>-painiketta.
- 6. Valitse numeroidusta luettelosta **Run the 32 Bit Dell Diagnostics** (Suorita 32-bittinen Dell-diagnostiikkaohjelma) -vaihtoehto. Jos luettelossa on useita versioita, valitse tietokoneellesi sopiva versio.
- 7. Kun Dell Diagnostics -ohjelman **Main Menu** (päävalikko) tulee näyttöön, valitse suoritettava testi.

#### **Dell-diagnostiikkaohjelman päävalikko**

1. Kun Dell-diagnostiikkaohjelma on latautunut ja **Main Menu** (päävalikko) avautuu, napsauta haluamaasi vaihtoehtoa.

![](_page_11_Picture_213.jpeg)

- 2. Jos ongelma löydetään testin aikana, näyttöön tulee sanoma, jossa ilmoitetaan virhekoodi ja ongelman kuvaus. Kirjoita virhekoodi ja ongelman kuvaus muistiin ja noudata näyttöön tulevia ohjeita.
- 3. Jos suoritat testin käyttämällä **Custom Test** (Mukautettu testi)- tai **Symptom Tree** (Ongelmapuu) -vaihtoehtoa, saat lisätietoja napsauttamalla seuraavassa taulukossa kuvattua vastaavaa välilehteä.

![](_page_11_Picture_214.jpeg)

- 4. Jos suoritat Dell Diagnostics -ohjelman *Drivers and Utilities* -levyltä, poista levy asemasta, kun testit on suoritettu.
- 5. Sulje testinäyttö, niin pääset takaisin **Main Menu** (päävalikkoon). Voit lopettaa Dell Diagnostics -ohjelman käytön ja käynnistää tietokoneen uudelleen sulkemalla **Main Menu** (päävalikkoon) näytön.

### **Virtapainikkeen merkkivalokoodit**

Diagnostiikkamerkkivalot kertovat paljon enemmän järjestelmän tilasta, mutta tietokone tukee myös vanhoja virtavalotiloja. Virtavalotilat on ilmaistu seuraavassa taulukossa.

![](_page_11_Picture_215.jpeg)

![](_page_12_Picture_200.jpeg)

### <span id="page-12-0"></span>**Merkkiäänet**

Jos näyttö ei voi näyttää virheilmoituksia POST-vaiheessa, tietokoneesta saattaa kuulua sarja merkkiääniä, joiden avulla voidaan tunnistaa ongelma tai viallinen osa tai kokoonpano. Seuraavassa taulukossa näkyvät POST-vaiheessa mahdolliset merkkiäänikoodit. Useimmat merkkiäänikoodit viittaavat kriittiseen virheeseen, joka estää tietokonetta käynnistymästä, kunnes ongelma on ratkaistu.

![](_page_12_Picture_201.jpeg)

![](_page_13_Picture_221.jpeg)

## <span id="page-13-0"></span>**Diagnostiikkamerkkivalot**

Vianmäärityksessä auttavat tietokoneen rivipaneelissa olevat neljä merkkivaloa 1, 2, 3 ja 4. Kun tietokone käynnistyy normaalisti, merkkivalot vilkkuvat ennen sammumistaan. Jos tietokoneessa on jokin vika, valojen väri ja järjestys ilmaisevat ongelman.

**HUOMAUTUS:** Jos tietokoneen käynnistyksen POST-testiosa suoritetaan onnistuneesti, kaikki neljä merkkivaloa sammuvat ennen käyttöjärjestelmän lataamista.

![](_page_13_Picture_222.jpeg)

![](_page_14_Picture_104.jpeg)

#### <span id="page-15-0"></span>**System Setup (järjestelmän asetukset)**

**Dell™ OptiPlex™ 780 -huoltokäsikirja — minitorni-, työpöytä- ja pienikokoinen tietokone**

- [Käynnistysvalikko](#page-15-1)
- [Navigointinäppäimet](#page-15-2)
- [Järjestelmän asennusohjelman avaaminen](#page-15-3)
- [Järjestelmän asetusten simulaatio](#page-15-3)
- $\bullet$  Järjestelmäasetusvalikko

#### <span id="page-15-1"></span>**Käynnistysvalikko**

Paina <F12> Dell™-logon näkyessä, niin voit tuoda kertakäynnistysvalikon ja järjestelmän kelvollisten käynnistyslaitteiden luettelon näyttöön.

Luettelon vaihtoehdot ovat:

**Sisäinen kiintolevy CD/DVD/CD-RW-asema Sisäinen verkkokortti BIOS-apuohjelma Diagnostiikka**

Tästä valikosta on hyötyä, kun yrität käynnistää tiettyä laitetta tai näyttää järjestelmän diagnostiikkatietoja. Järjestelmän käynnistysvalikon käyttäminen ei edellytä muutosten tekemistä BIOSiin tallennettuun käynnistysjärjestykseen.

#### <span id="page-15-2"></span>**Navigointinäppäimet**

Voit navigoida seuraavilla näppäimillä System Setup (Järjestelmäasetukset) -ruuduissa.

![](_page_15_Picture_269.jpeg)

#### <span id="page-15-3"></span>**Järjestelmän asennusohjelman avaaminen**

Tietokoneessa on seuraavat BIOS- ja järjestelmäasetusvaihtoehdot:

- Voit tuoda kertakäynnistysvalikon näkyviin painamalla <F12>
- Voit avata System Setup (järjestelmän asetukset) -ohjelman painamalla <F2>

#### **<F12>-valikko**

Kun painat <F12> Dell™-logon näkyessä, käynnistät kertakäynnistysvalikon ja järjestelmän kelvollisten käynnistyslaitteiden luettelon näyttöön. **Diagnostics** (diagnostiikka)- ja **Enter Setup** (siirry asetusohjelmaan)-vaihtoehdot näkyvät myös valikossa. Käynnistysvalikossa näkyvät laitteet määräytyvät tietokoneen käynnistettävien laitteiden mukaan. Tästä valikosta on hyötyä, kun yrität käynnistää tiettyä laitetta tai näyttää järjestelmän diagnostiikkatietoja. Käynnistysvalikon muuttaminen ei muuta BIOS:iin tallennettua käynnistysjärjestystä.

#### **<F2>**

Paina <F2>, jos haluat siirtyä System Setup (Järjestelmän asetukset)- ohjelmaan ja muuttaa käyttäjän määritettävissä olevia asetuksia. Jos sinulla on ongelmia<br>Järjestelmän asetukset -ohjelman käynnistämisessä tämän näppäim ensimmäistä kertaa.

#### <span id="page-15-4"></span>**Järjestelmäasetusvalikko**

**HUOMAUTUS**: Järjestelmän asetusvaihtoehdot voivat vaihdella tietokoneen mukaan eivätkä ne välttämättä näy täysin samassa järjestyksessä.

![](_page_15_Picture_270.jpeg)

![](_page_16_Picture_266.jpeg)

![](_page_16_Picture_267.jpeg)

![](_page_16_Picture_268.jpeg)

**Rear Quad USB (takapaneelin nelos-USB) PCI slots (PCI-paikat) Audio (Ääni)**

![](_page_17_Picture_302.jpeg)

#### **Performance (suorituskyky)**

![](_page_17_Picture_303.jpeg)

![](_page_17_Picture_304.jpeg)

![](_page_17_Picture_305.jpeg)

![](_page_18_Picture_264.jpeg)

![](_page_18_Picture_265.jpeg)

![](_page_18_Picture_266.jpeg)

![](_page_18_Picture_267.jpeg)

![](_page_19_Picture_159.jpeg)

![](_page_19_Picture_160.jpeg)

BIOS Events (BIOS-tapahtumat) Näyttää järjestelmän tapahtumalokin ja sallii seuraavat:

**Clear Log (tyhjennä loki) Mark all Entries (merkitse kaikki tapahtumat)**

<span id="page-20-0"></span>**Kansi Dell™ OptiPlex™ 780 -huoltokäsikirja — pienikokoinen tietokone**

![](_page_20_Picture_2.jpeg)

**VAARA: Ennen kuin teet mitään toimia tietokoneen sisällä, lue tietokoneen mukana toimitetut turvallisuusohjeet. Lisää turvallisuusohjeita on Regulatory Compliance -kotisivulla osoitteessa www.dell.com/regulatory\_compliance.**

#### **Kannen irrottaminen**

- 1. Noudata [Ennen kuin avaat tietokoneen kannen](#page-1-1) kohdan ohjeita.
- 2. Vedä kannen vapautuspainike taakse.

![](_page_20_Picture_7.jpeg)

3. Kallista järjestelmän kantta ylhäältä ulospäin.

![](_page_21_Picture_0.jpeg)

## **Kannen asettaminen paikalleen**

Aseta kansi paikalleen tekemällä edellä mainitut toimet käänteisessä järjestyksessä.

<span id="page-22-0"></span>**Muisti Dell™ OptiPlex™ 780 -huoltokäsikirja — pienikokoinen tietokone**

![](_page_22_Picture_2.jpeg)

**VAARA: Ennen kuin teet mitään toimia tietokoneen sisällä, lue tietokoneen mukana toimitetut turvallisuusohjeet. Lisää turvallisuusohjeita on Regulatory Compliance -kotisivulla osoitteessa www.dell.com/regulatory\_compliance.**

### **Muistimoduulien irrottaminen**

- 1. Noudata [Ennen kuin avaat tietokoneen kannen](#page-1-1) kohdan ohjeita.
- 2. Avaa kiinnikkeet muistimoduulin liittimen molemmista päistä.

![](_page_22_Picture_7.jpeg)

3. Nosta muistimoduuli pois emolevyn liittimestä ja irrota se.

![](_page_23_Picture_0.jpeg)

## **Muistimoduulien asentaminen**

Aseta muistimoduuli paikalleen tekemällä edellä mainitut toimet käänteisessä järjestyksessä.

# <span id="page-24-0"></span>**Levykeasema**

**Dell™ OptiPlex™ 780 -huoltokäsikirja — pienikokoinen tietokone**

![](_page_24_Picture_3.jpeg)

**VAARA: Ennen kuin teet mitään toimia tietokoneen sisällä, lue tietokoneen mukana toimitetut turvallisuusohjeet. Lisää turvallisuusohjeita on Regulatory Compliance -kotisivulla osoitteessa www.dell.com/regulatory\_compliance.**

#### **Levykeaseman irrottaminen**

- 1. Noudata [Ennen kuin avaat tietokoneen kannen](#page-1-1) kohdan ohjeita.
- 2. Irrota levykeaseman datakaapeli emolevystä vetämällä kaapelin vapautuskielekettä ylöspäin.

![](_page_24_Picture_8.jpeg)

3. Vedä aseman vapautuspainiketta ylöspäin ja liu'uta levykeasemaa tietokoneen takaosaa kohti.

![](_page_25_Picture_0.jpeg)

4. Nosta levykeasema ylös ja poista se tietokoneesta.

![](_page_25_Picture_2.jpeg)

## **Levykeaseman asentaminen**

Aseta levykeasema paikalleen tekemällä edellä mainitut toimet käänteisessä järjestyksessä.

<span id="page-27-0"></span>**Laajennuskortti**

**Dell™ OptiPlex™ 780 -huoltokäsikirja — pienikokoinen tietokone**

![](_page_27_Picture_3.jpeg)

**VAARA: Ennen kuin teet mitään toimia tietokoneen sisällä, lue tietokoneen mukana toimitetut turvallisuusohjeet. Lisää turvallisuusohjeita on Regulatory Compliance -kotisivulla osoitteessa www.dell.com/regulatory\_compliance.**

### **Laajennuskorttien irrottaminen**

- 1. Noudata [Ennen kuin avaat tietokoneen kannen](#page-1-1) kohdan ohjeita.
- 2. Paina kortin kiinnityssalvan vapautuskielekettä sisäpuolelta siten, että salpa aukeaa.

![](_page_27_Picture_8.jpeg)

- 3. Jos irrotat PCI-Express x16 -näyttökorttia, siirry [Vaihe 4](#page-27-1), muussa tapauksessa [Vaihe 5](#page-28-0).
- <span id="page-27-1"></span>4. Paina kiinnityskielekkeen vipua, kunnes kieleke irtoaa.

![](_page_28_Picture_0.jpeg)

<span id="page-28-0"></span>5. Tartu korttiin sen yläkulmista ja vedä kortti irti liittimestä.

![](_page_28_Picture_2.jpeg)

### **Laajennuskorttien asentaminen**

Aseta laajennuskortit paikalleen tekemällä edellä mainitut toimet käänteisessä järjestyksessä.

#### <span id="page-30-0"></span>**Virtalähde Dell™ OptiPlex™ 780 -huoltokäsikirja — pienikokoinen tietokone**

![](_page_30_Picture_2.jpeg)

**VAARA: Ennen kuin teet mitään toimia tietokoneen sisällä, lue tietokoneen mukana toimitetut turvallisuusohjeet. Lisää turvallisuusohjeita on Regulatory Compliance -kotisivulla osoitteessa www.dell.com/regulatory\_compliance.**

### **Virtalähteen irrottaminen**

- 1. Noudata [Ennen kuin avaat tietokoneen kannen](#page-1-1) kohdan ohjeita.
- 2. Irrota [optinen asema.](#page-39-0)
- 3. Irrota [levykeasema](#page-24-0).
- 4. Irrota suorittimen virtakaapeli emolevystä.

![](_page_30_Picture_9.jpeg)

5. Irrota suorittimen virtakaapeli rungon reititysohjaimista.

![](_page_31_Picture_0.jpeg)

6. Paina vapautussalpaa ja irrota päävirtakaapeli emolevystä.

![](_page_31_Picture_2.jpeg)

7. Irrota ruuvit, joilla virtalähde on kiinni tietokoneen rungossa.

![](_page_32_Picture_0.jpeg)

8. Liu'uta virtalähdettä kohti tietokoneen etuosaa.

![](_page_32_Picture_2.jpeg)

9. Nosta virtalähde pois tietokoneesta.

![](_page_33_Picture_0.jpeg)

## **Virtalähteen asettaminen paikalleen**

Aseta virtalähde paikalleen tekemällä edellä mainitut toimet käänteisessä järjestyksessä.

<span id="page-34-0"></span>**IO-paneeli Dell™ OptiPlex™ 780 -huoltokäsikirja — pienikokoinen tietokone**

![](_page_34_Picture_2.jpeg)

**VAARA: Ennen kuin teet mitään toimia tietokoneen sisällä, lue tietokoneen mukana toimitetut turvallisuusohjeet. Lisää turvallisuusohjeita on Regulatory Compliance -kotisivulla osoitteessa www.dell.com/regulatory\_compliance.**

### **IO-paneelin irrottaminen**

- 1. Noudata [Ennen kuin avaat tietokoneen kannen](#page-1-1) kohdan ohjeita.
- 2. Irrota [emolevy](#page-53-0).
- 3. Irrota [tuuletin.](#page-59-0)
- 4. Paina ilmanlämpöanturin kummallakin puolella olevia kiinnikkeitä ja irrota se tietokoneen rungosta.

![](_page_34_Picture_9.jpeg)

5. Irrota kiinnitysruuvi, jolla IO-paneeli on kiinnitetty tietokoneeseen.

![](_page_35_Picture_0.jpeg)

6. Keinuta IO-paneelia edestakaisin, jotta se irtoaa rungon reiän pyöreistä kielekkeistä. Irrota IO-paneeli.

![](_page_35_Picture_2.jpeg)

## **IO-paneelin asentaminen**

Aseta IO-paneeli paikalleen tekemällä edellä mainitut toimet käänteisessä järjestyksessä.

<span id="page-37-0"></span>**Nappiparisto Dell™ OptiPlex™ 780 -huoltokäsikirja — pienikokoinen tietokone**

![](_page_37_Picture_2.jpeg)

**VAARA: Ennen kuin teet mitään toimia tietokoneen sisällä, lue tietokoneen mukana toimitetut turvallisuusohjeet. Lisää turvallisuusohjeita on Regulatory Compliance -kotisivulla osoitteessa www.dell.com/regulatory\_compliance.**

## **Nappipariston irrottaminen**

- 1. Noudata [Ennen kuin avaat tietokoneen kannen](#page-1-1) kohdan ohjeita.
- 2. Paina nappipariston vapautussalpa sisään.

![](_page_37_Picture_7.jpeg)

3. Poista nappiparisto.

![](_page_38_Picture_0.jpeg)

## **Nappipariston asentaminen**

Aseta nappiparisto paikalleen tekemällä edellä mainitut toimet käänteisessä järjestyksessä.

## <span id="page-39-0"></span>**Optinen asema**

**Dell™ OptiPlex™ 780 -huoltokäsikirja — pienikokoinen tietokone**

![](_page_39_Picture_3.jpeg)

**VAARA: Ennen kuin teet mitään toimia tietokoneen sisällä, lue tietokoneen mukana toimitetut turvallisuusohjeet. Lisää turvallisuusohjeita on Regulatory Compliance -kotisivulla osoitteessa www.dell.com/regulatory\_compliance.**

## **Optisen aseman irrottaminen**

- 1. Noudata [Ennen kuin avaat tietokoneen kannen](#page-1-1) kohdan ohjeita.
- 2. Irrota virtajohto optisen aseman takaa.

![](_page_39_Picture_8.jpeg)

3. Irrota datakaapeli optisen aseman takaa.

![](_page_40_Picture_0.jpeg)

4. Vedä aseman vapautuspainiketta ylöspäin ja liu'uta optista asemaa tietokoneen takaosaa kohti.

![](_page_40_Picture_2.jpeg)

5. Nosta optinen asema pois tietokoneesta.

![](_page_41_Picture_0.jpeg)

## **Optisen aseman asentaminen**

Aseta optinen asema paikalleen tekemällä edellä mainitut toimet käänteisessä järjestyksessä.

# <span id="page-42-0"></span>**Jäähdytyselementti ja suoritin**

**Dell™ OptiPlex™ 780 -huoltokäsikirja — pienikokoinen tietokone**

![](_page_42_Picture_3.jpeg)

![](_page_42_Picture_4.jpeg)

**VAARA: Ennen kuin teet mitään toimia tietokoneen sisällä, lue tietokoneen mukana toimitetut turvallisuusohjeet. Lisää turvallisuusohjeita on Regulatory Compliance -kotisivulla osoitteessa www.dell.com/regulatory\_compliance.**

### **Jäähdytyselementin ja suorittimen irrottaminen**

- 1. Noudata [Ennen kuin avaat tietokoneen kannen](#page-1-1) kohdan ohjeita.
- 2. Irrota levykeaseman datakaapeli emolevystä ja irrota se jäähdytyselementin reititysohjaimista.

![](_page_42_Picture_9.jpeg)

3. Avaa ruuveja, joilla jäähdytyselementti on kiinni emolevyssä.

![](_page_43_Picture_0.jpeg)

4. Kierrä jäähdytyselementtiä kohti tietokoneen takaosaa ja irrota jäähdytyselementti.

![](_page_43_Picture_2.jpeg)

5. Vapauta suorittimen kansi painamalla sen vapautusvipu alas ja ulos.

![](_page_44_Picture_0.jpeg)

6. Nosta suorittimen kansi.

![](_page_44_Picture_2.jpeg)

7. Irrota suoritin emolevystä.

![](_page_45_Picture_0.jpeg)

△ **VAROITUS: Älä kosketa kannan sisäpuolella oleviin nastoihin tai pudota nastojen päälle mitään esineitä, kun asennat suorittimen.**

## **Jäähdytyselementin ja suorittimen asentaminen**

Aseta jäähdytyselementti ja suoritin paikalleen tekemällä edellä mainitut toimet käänteisessä järjestyksessä.

<span id="page-46-0"></span>**Kiintolevy Dell™ OptiPlex™ 780 -huoltokäsikirja — pienikokoinen tietokone**

![](_page_46_Picture_2.jpeg)

**VAARA: Ennen kuin teet mitään toimia tietokoneen sisällä, lue tietokoneen mukana toimitetut turvallisuusohjeet. Lisää turvallisuusohjeita on Regulatory Compliance -kotisivulla osoitteessa www.dell.com/regulatory\_compliance.**

#### **Kiintolevyaseman irrottaminen**

- 1. Noudata [Ennen kuin avaat tietokoneen kannen](#page-1-1) kohdan ohjeita.
- 2. Vapauta nippuside.

![](_page_46_Picture_7.jpeg)

3. Irrota datakaapeli emolevystä.

![](_page_47_Picture_0.jpeg)

4. Paina aseman rungon molemmilla puolilla olevia sinisiä vapautuskielekkeitä ja liu'uta aseman runko tietokoneesta.

![](_page_47_Picture_2.jpeg)

5. Irrota kiintolevyn virtakaapeli.

![](_page_48_Picture_0.jpeg)

6. Irrota kiintolevyn tuulettimen kaapeli.

![](_page_48_Picture_2.jpeg)

7. Irrota kiintolevyn runko tietokoneesta.

![](_page_49_Picture_0.jpeg)

8. Irrota kiintolevyn datakaapeli kiintolevyn rungosta vetämällä sinisestä kielekkeestä.

![](_page_49_Picture_2.jpeg)

9. Irrota kiintolevyn datakaapeli aseman rungon ulkopuolelta.

![](_page_50_Picture_0.jpeg)

10. Irrota tuulettimen kaapeli kiintolevyn kehikon ulkopuolelta.

![](_page_50_Picture_2.jpeg)

11. Vapauta kiintolevyn tuuletin nostamalla sinistä kielekettä ja kiertämällä sitä vastapäivään.

![](_page_51_Picture_0.jpeg)

12. Irrota kiintolevyn tuuletin.

![](_page_51_Picture_2.jpeg)

13. Vapauta kiintolevy kehikosta vetämällä siniset kielekkeet taakse ja vetämällä kiintolevyä eteenpäin.

![](_page_52_Picture_0.jpeg)

14. Irrota kiintolevykomponentti kiintolevyn rungosta.

![](_page_52_Picture_2.jpeg)

## **Kiintolevyn asentaminen**

Aseta kiintolevy paikalleen tekemällä edellä mainitut toimet käänteisessä järjestyksessä.

<span id="page-53-0"></span>**Emolevy Dell™ OptiPlex™ 780 -huoltokäsikirja — pienikokoinen tietokone**

![](_page_53_Picture_2.jpeg)

**VAARA: Ennen kuin teet mitään toimia tietokoneen sisällä, lue tietokoneen mukana toimitetut turvallisuusohjeet. Lisää turvallisuusohjeita on Regulatory Compliance -kotisivulla osoitteessa www.dell.com/regulatory\_compliance.**

## **Emolevyn irrottaminen**

- 1. Noudata [Ennen kuin avaat tietokoneen kannen](#page-1-1) kohdan ohjeita.
- 2. Irrota [optinen asema.](#page-39-0)
- 3. Irrota [levykeasema](#page-24-0).
- 4. Irrota [kiintolevy.](#page-46-0)
- 5. Irrota [laajennuskortit](#page-27-0).
- 6. Irrota [muisti.](#page-22-0)
- 7. Irrota [jäähdytyselementti ja suoritin.](#page-42-0)
- 8. Irrota suorittimen virtakaapeli emolevystä.

![](_page_53_Picture_13.jpeg)

9. Irrota kiintolevyn ja optisen aseman datakaapelit emolevystä.

![](_page_54_Picture_0.jpeg)

10. Irrota päävirtaliitin.

![](_page_54_Picture_2.jpeg)

11. Irrota IO-paneelin datakaapeli emolevystä.

![](_page_55_Picture_0.jpeg)

12. Irrota järjestelmän tuulettimen kaapeli.

![](_page_55_Picture_2.jpeg)

13. Irrota ruuvit, joilla jäähdytyselementin kiinnitysmoduuli on kiinnitetty emolevyyn.

![](_page_56_Picture_0.jpeg)

14. Irrota jäähdytyselementin kiinnitysmoduuli.

![](_page_56_Picture_2.jpeg)

15. Irrota ruuvit, joilla emolevy on kiinnitetty tietokoneen koteloon.

![](_page_57_Picture_0.jpeg)

16. Irrota emolevy.

![](_page_57_Picture_2.jpeg)

# **Emolevyn asettaminen paikalleen**

Aseta emolevy paikalleen tekemällä edellä mainitut toimet käänteisessä järjestyksessä.

<span id="page-59-0"></span>**Tuuletin Dell™ OptiPlex™ 780 -huoltokäsikirja — pienikokoinen tietokone**

![](_page_59_Picture_2.jpeg)

**VAARA: Ennen kuin teet mitään toimia tietokoneen sisällä, lue tietokoneen mukana toimitetut turvallisuusohjeet. Lisää turvallisuusohjeita on Regulatory Compliance -kotisivulla osoitteessa www.dell.com/regulatory\_compliance.**

### **Tuulettimen irrottaminen**

- 1. Noudata [Ennen kuin avaat tietokoneen kannen](#page-1-1) kohdan ohjeita.
- 2. Irrota [emolevy](#page-53-0).
- 3. Irrota diagnostiikan LED-nauhakaapeli.

![](_page_59_Picture_8.jpeg)

4. Irrota tuuletin tietokoneen rungosta kiinnikettä painamalla.

![](_page_60_Picture_0.jpeg)

5. Kallista tuuletinta eteenpäin ja irrota se tietokoneen rungosta.

![](_page_60_Picture_2.jpeg)

## **Tuulettimen asentaminen**

Aseta tuuletin paikalleen tekemällä edellä mainitut toimet käänteisessä järjestyksessä.